## Löschen von Prüfungen, Raumänderungen und Aktivitäten in Untis

Ab der Version Untis 2024.3.0 können Aktivitäten, Prüfungen und Raumänderungen im Zuge des Importes der Stundenplanänderungen aus WebUntis im relevanten Import-Dialog gelöscht werden.

In diesem Beispiel wurden am Stundenplan Der Klasse 1a in WebUntis mehrere Änderungen vorgenommen:

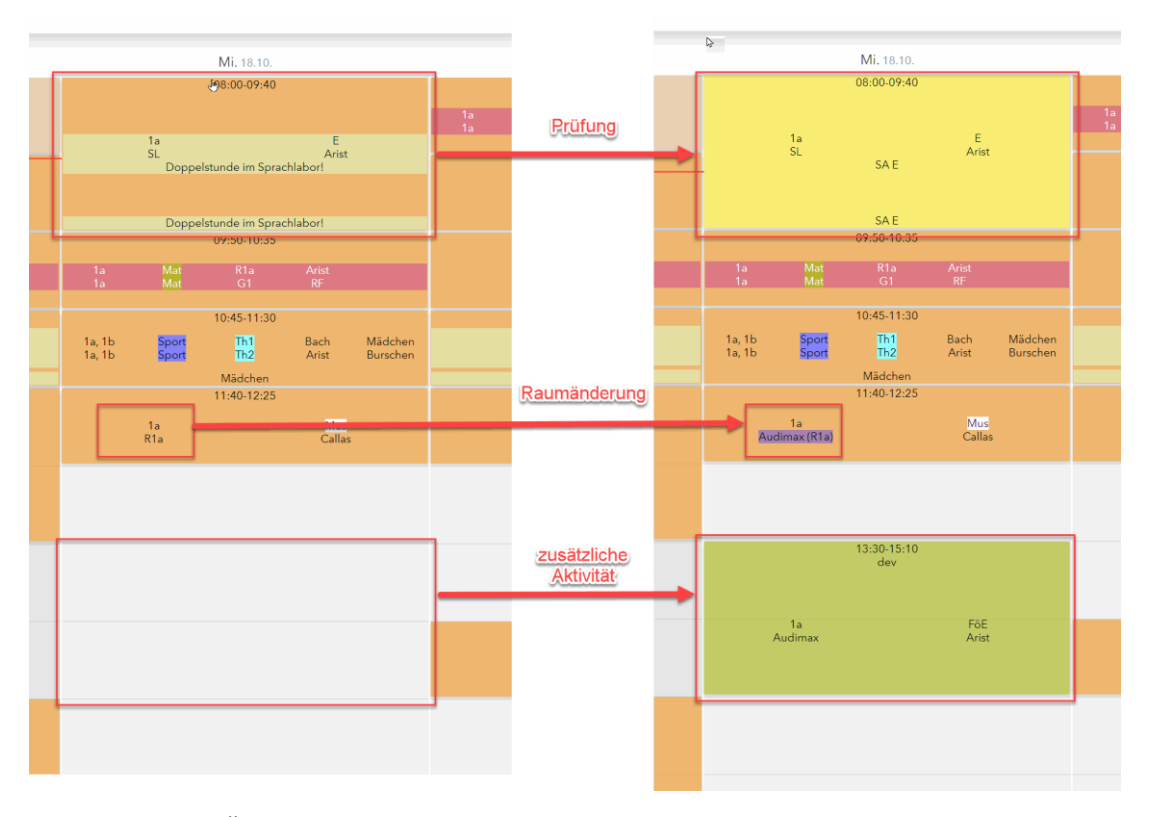

Werden diese Änderungen nun in Untis importiert, können einzelne Zeilen selektiert und mittels Klicks auf den Button "In WebUntis löschen" gelöscht werden.

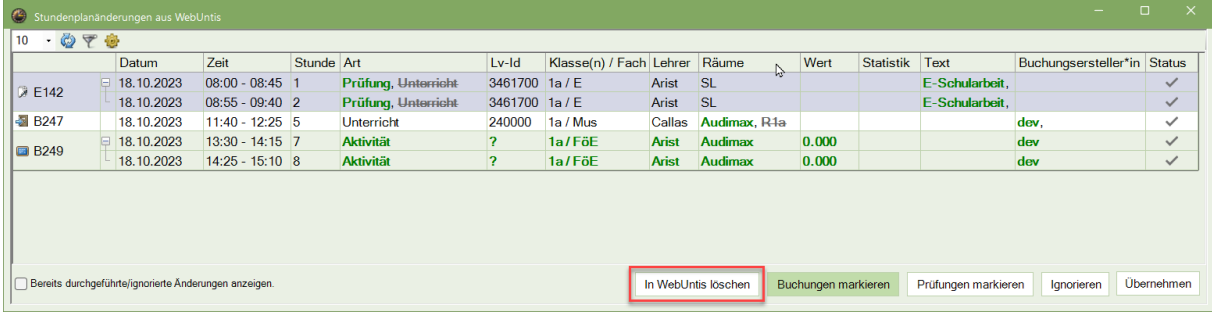

In Untis erscheint in Hinweis, der das Löschen der Zeile bestätigt.

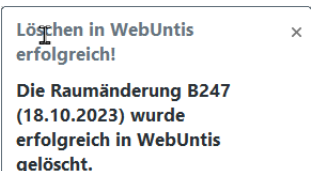

In unserem Beispiel wurden alle drei Änderungen am Stundenplan in Untis gelöscht. Auch in WebUntis wurden die Prüfung, die Raumbuchung und die zusätzliche Aktivität gelöscht:

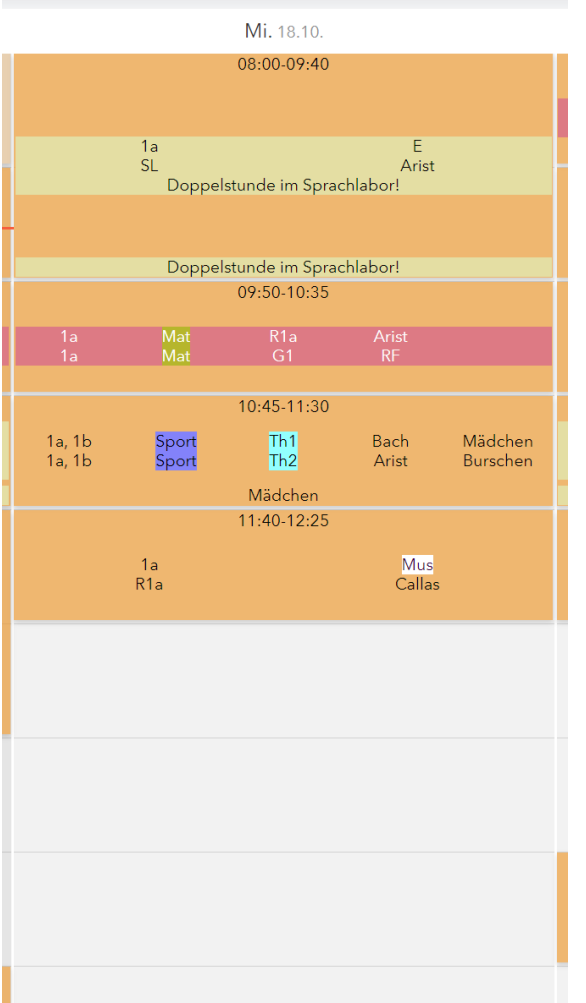

Im Bereich "Meine Buchungen" kann der User sehen, dass die Buchung storniert wurde.

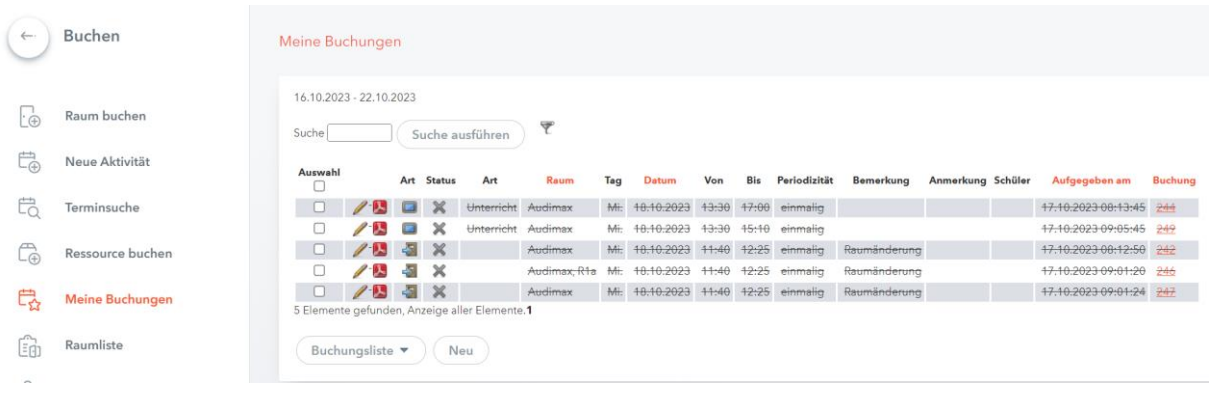

Auch wenn Buchungen bereits übernommen wurden, können diese über den Importdialog zu einem späteren Zeitpunkt sowohl in Untis als auch in WebUntis gelöscht werden.

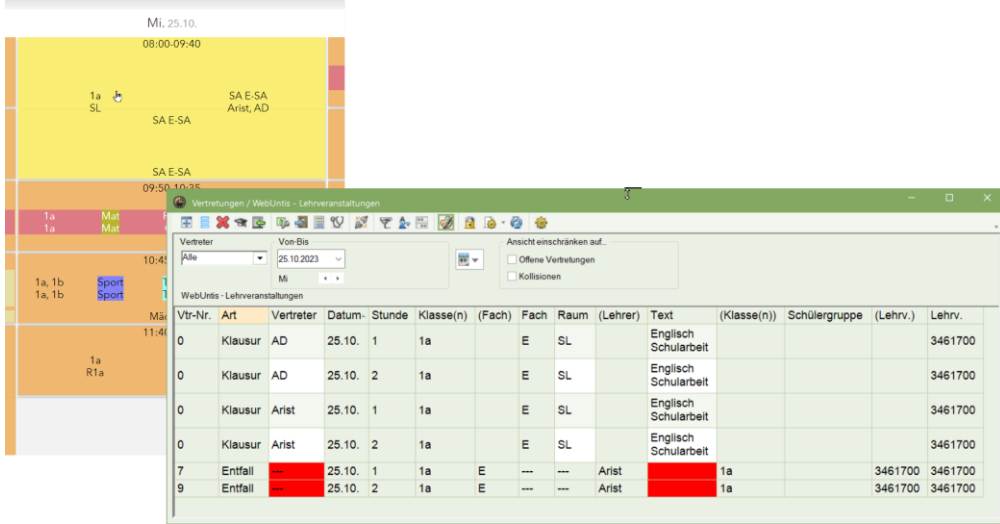

Dazu muss Importdialog die Option "Bereits durchgeführte/ignorierte Änderungen anzeigen" gewählt werden.

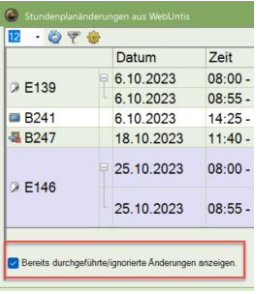

Anschließend wird die gewünschte Änderung selektiert und über den Dialog "In WebUntis löschen" gelöscht. Dadurch werden sowohl die Prüfung in WebUntis als auch die Klausur und alle daraus resultierenden Vertretungen oder Entfälle in Untis gelöscht.

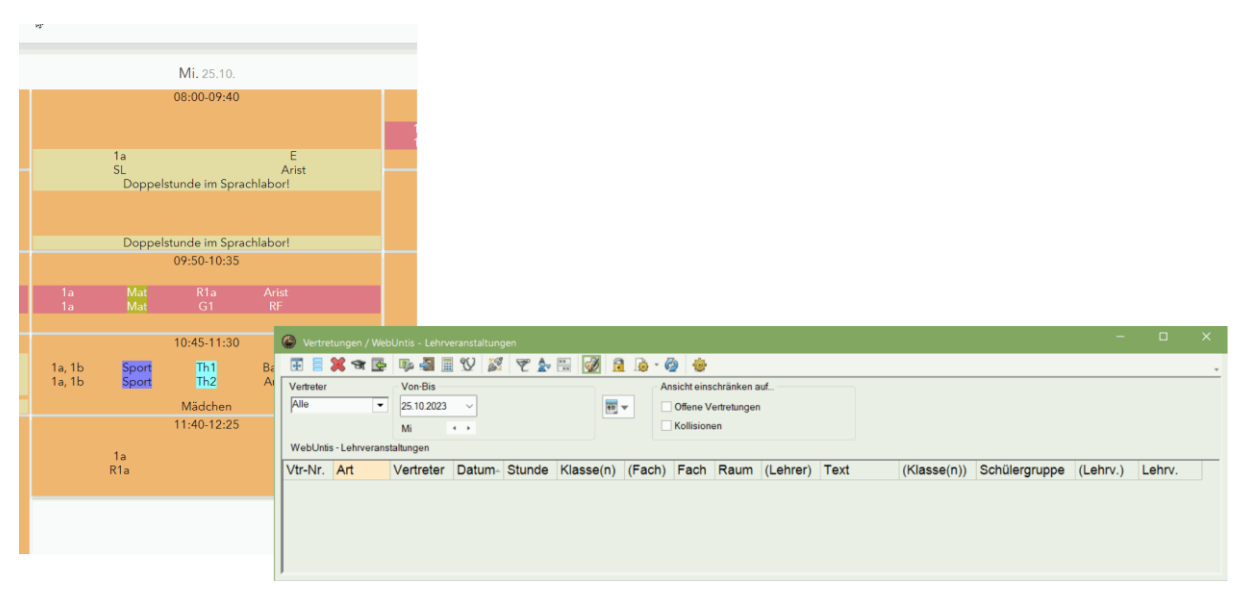